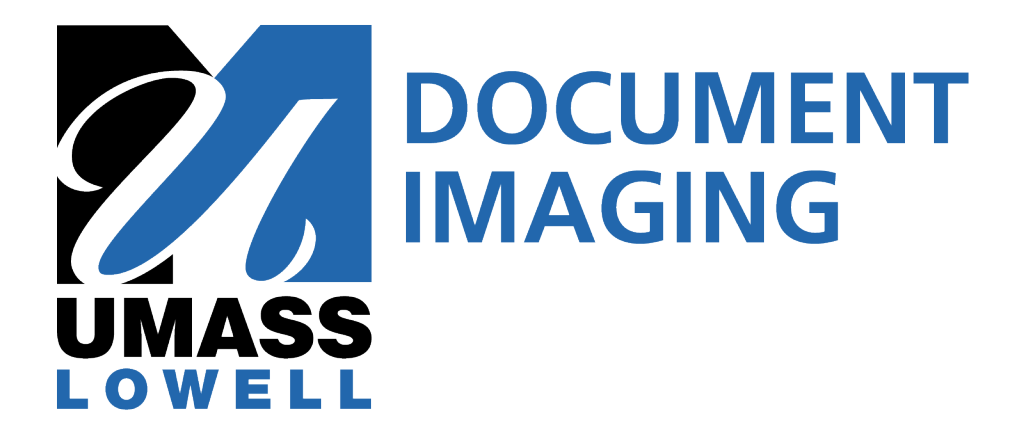

# **Perceptive Experience**

# **Quick Reference Guide**

# **For**

# **Graduate Program Coordinators**

**&**

# **Committee Members**

### **Support Contact**

*Barbara Dougherty* GA ImageNow Specialist Graduate Admissions

1 University Ave Suite 110 P (978) 934 4227 (South) Barbara\_Dougherty@UML.edu

# **Overview**

Welcome to Document Imaging. This job aid provides guidelines on how to review Graduate Applicationsin the Document Imaging system using the *Perceptive Experience*web application. Unlike its predecessor WebNow, *Perceptive Experience* does not require Java and as such may be accessed via PC, MAC or Mobile Devices such as iPads.

(Please note that WebNow is still available should you encounter any issues viewing documents in Perceptive Experience. Remember, WebNow can only be used with Java and Internet Explorer on a Windows based PC.)

Document Imaging provides Graduate Program Directors (GPDs) with access to documents as they are entered into the system and cleared through the Graduate Admissions process. As documents are received by the Graduate Admissions Office, they will be scanned and stored in a central repository. The applications themselves are stored in one of two queues (directories) that correspond to each of the Plan/SubPlansto which the student has applied.

*UMLGA Applied & ProcessingDirectories*: Directories appendedwith "UMLGA Applied & Processing" are used to store incomplete applications packets until all of the required documents are received. Incomplete applications are accessible in this queue for the purposes of allowing GPDs to pursue the applicant based on the documentation on hand. In such cases, GPDs must contact the Graduate Admissions office and request that the incomplete application packet be moved to the "Ready for Review" queue for immediate processing. In the typical sequence of events, applicationswill be moved out of the "Applied & Processing" queue and into the "Ready for Review" queue once all necessary documents are received and a Profile Sheet is created.

*UMLGAReady for Review Directories*: Once all of the documents required to complete an Application are received and a Profile Sheet generated, the Application will be moved to the "UMLGA Ready for Review" queue. It is from this queue that GPDs will approve/deny applications and return them to the Graduate Admissions office for final processing.

> *Example*: The documents of a student applying to the Masters of Business Administration plan with a concentration in Accounting would be stored in aqueue (directory) named "BusAd MBA-Accounting (UMLGA Applied and Processing) until the profile Sheet is created at which time they would be moved to a queue named "BusAd MBA-Accounting (UMLGA Ready for Review).

> > BusAd MBA-Accounting (UMLGA Applied and Processing) BusAd MBA-Accounting (UMLGA Ready for Review)

# **Supported Desktop Browsers:**

- Microsoft Internet Explorer 11, Microsoft Edge
- Mozilla Firefox (Microsoft WindowsOS)
- Google Chrome (Microsoft Windows OS)
- Apple Safari (Mac OS v10.10)

*Note:* Supported browser versions are listed, however, we recommend that you upgrade to the latest patch of the supported browsers. Note that some browsers release automatic updates and some browsers no longer support version numbers.

# **Supported Mobile Browsers:**

- Google Chrome (Android 5.0 and higher)
- Apple Safari (iOS 9.0 and higher)

# **Graduate Program Director (GPD) Process Summary**

The process by which GPDs will review and accept/deny/etc. graduate student applications consists of the following steps. The steps below are detailed more thoroughly in their corresponding sections.

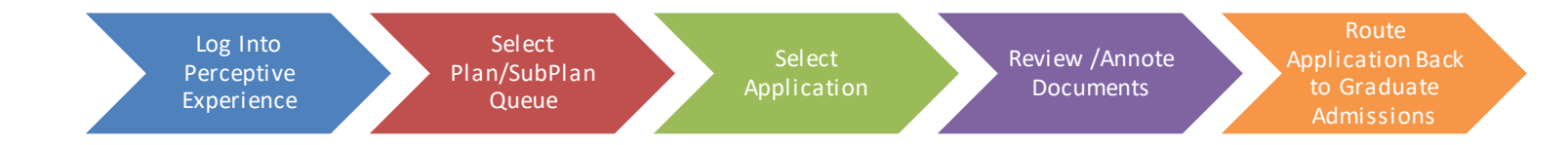

#### *Ctrl+Click the heading to navigate to each section for greater detail and instruction.*

*Log into Perceptive Experience:* Log into Perceptive Experience by navigating to the UML Document Imaging homepage [\(https://www.uml.edu/IT/Services/Administrative-Applications/DI.aspx](https://www.uml.edu/IT/Services/Administrative-Applications/DI.aspx)) , clickingon the *Perceptive Experience* Login and using your UML Credentials.

*[Select Plan /](#page-6-0) Sub-plan*:Click on the "Workflow" icon to display your list of program queues. Highlight Plan (e.g. "Business Administration (MBA) / Accounting") in the left hand column of the screen and then click the Search Button in the upper right of the screen to display the list of applicants for that particular program.

*[Select Application:](#page-7-0)* Select an application by double-clicking on the Application. The Application will open in the WebNow Viewer.

#### *[Review / Annotate](#page-10-0) Document:*

**Reviewing Documents**: As part of each application, thereare several "**Related Documents**". Display the list of Related Documents by clicking the "*Show or Hide Related Documents*" icon in the upper righthand toolbar and selecting "Grad Admissions Docs UML" as the relationship type. Open any related documents by double-clicking the document. The document will appear in a new Viewerwindow. (Note:Depending on your browser settings, you may need to allow pop-ups)

**Annotating Documents:**Perceptive Content provides several annotation tools. To annotate a document, click on the "Annotate Page" icon in the top left-hand toolbarand select "Create Annotation". Click on the page where you would like the annotation to appear and then selectthe type of annotation you want to add. Make the annotation using the windows that will appear.

Note: To apply a decision, use the appropriate Text Stamp for Admit/Deny/Waitlist, etc.

*Route Application back to Graduate Admissions:*Once you (GPD) have applied the properText Stamp indicating Accept or Deny, etc., to the Application, route the Application back to Graduate Admissions by clicking the "Route Forward" button in the top left-hand toolbar. You will be presented with routing options that match your admission decision. Select the proper route and click OK.

# **1. Logging in to Perceptive Experience**

The Login for *Perceptive Experience* is located on the University's Information Technology web page:*https://www.uml.edu/IT/Services/Administrative-Applications/DI.aspx* 

#### The following screenwill appear

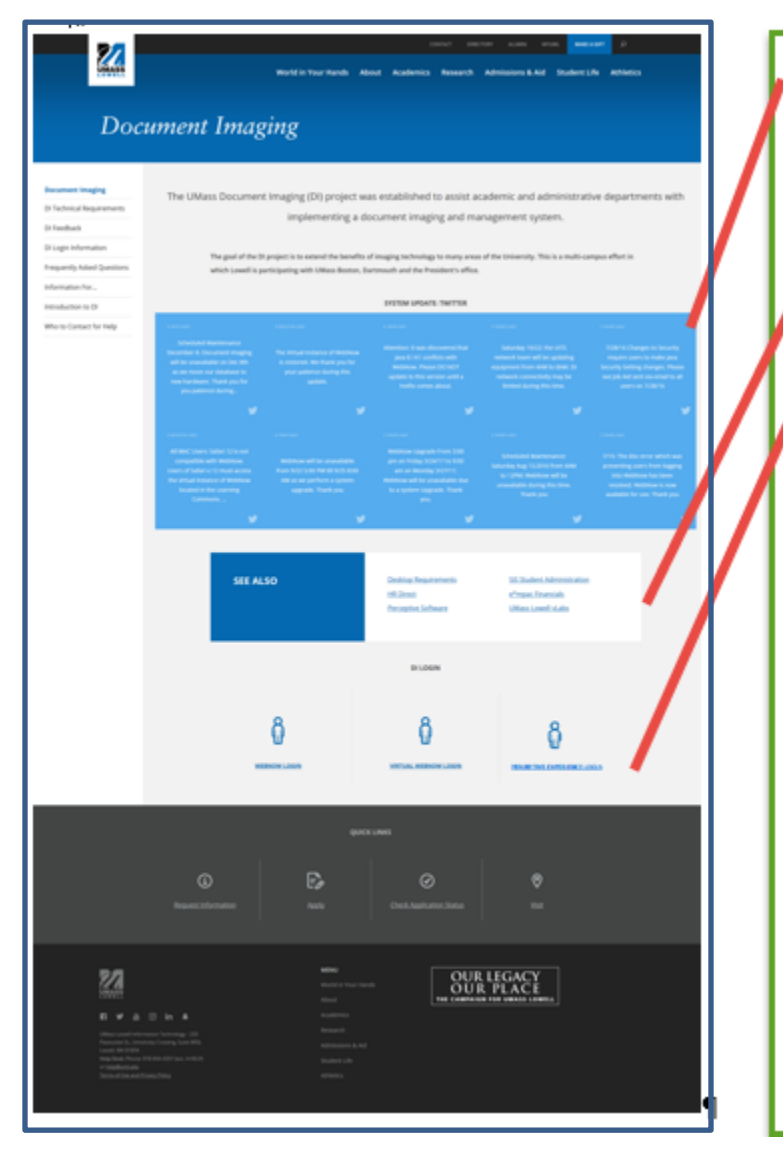

#### **System Tweets:**

Look here for information and scheduled maintenance information about Document Imaging

#### **UML Links**

Look here for useful links to other UML web pages

### Document Imaging Login **Options**

WebNow: Use this option to access WebNow. Must use Internet Explorer and have Java properly configured

Virtual WebNow: Use this to bypass your local Java settings and access WebNow in the UML Learning Commons. All browsers supported

## **Perceptive Experience** Login:

Use this to access Perceptive Experience. This version does not use Java and supports all

#### *1.1* **Once on the Document Imaging home page, scroll to and click** *"Perceptive Experience Login"*

The following screen will appear

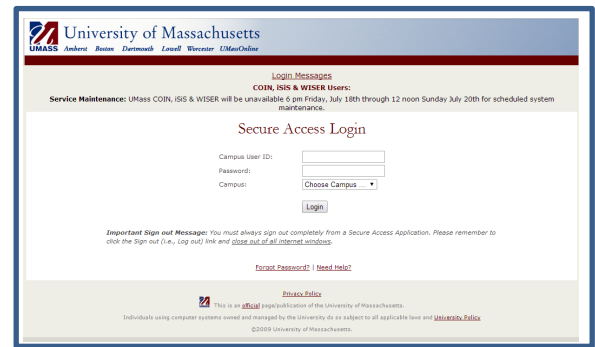

#### **1.2 Enter your User Name, Password and Campus. Click Login**

User Name and Password are your UML credentials.

## **2. Perceptive Experience Home Page**

The Perceptive Experience homepage provides you with two options; "*Documents*" and "*Workflow*".

*Documents*: Used to view Applicationsthat have been processed by the Coordinator and routed back to Graduate Admissions. They are no longer in the Workflow.

*Workflow:*Used to locate documents that are awaiting an admission decision. These applications are still in the workflow residing in either the plan's "Applied and Processing" or "Ready for Review" queue.

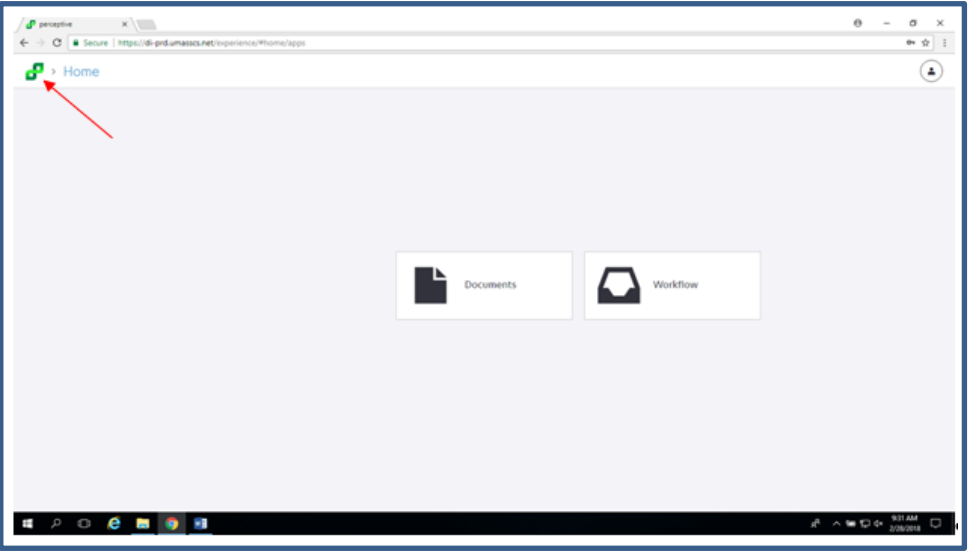

Useful tip: clicking the green "Perceptive Experience" icon brings the browser to the home/main menupage.-¶

## <span id="page-6-0"></span>**3. Logging out of Perceptive Experience**

- *3.1* **Click the Usericon in the upperright-hand corner of the**
- *3.2* **Clickthe On/Off Powericon in the drop down menuthat appears**

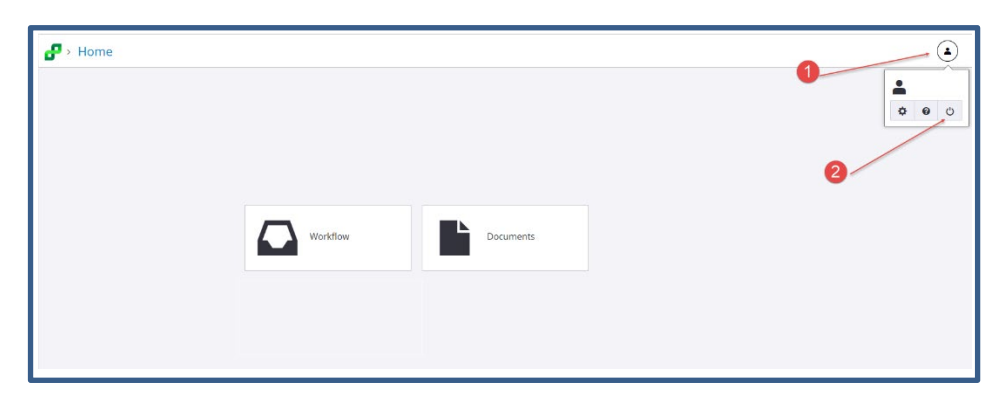

# **4. Selecting the Workflow Plan/Sub-Plan Directory**

To view applications for a particular Plan/Sub-plan, you must first select the Plan/Sub-Plan from the list of available Plans.

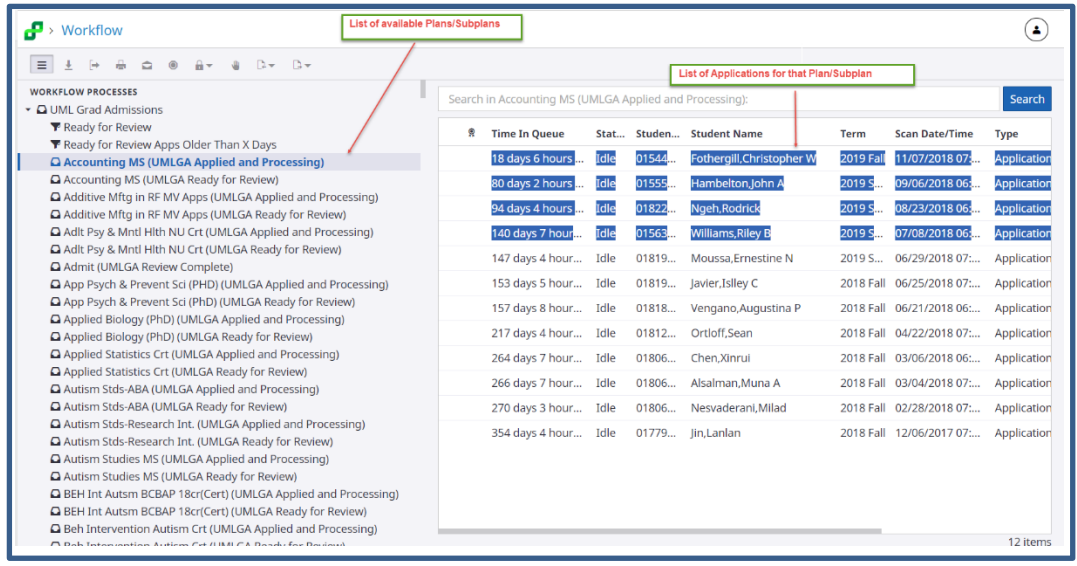

#### **4.1 Click on the "workflow" icon**

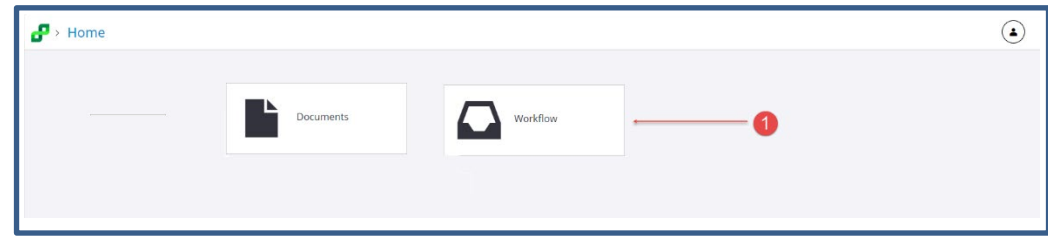

<span id="page-7-0"></span>**4.2 Select the Plan whose applications you wish to review by highlighting the Plan/Subplann name listed beneath the Workflow heading and then clicking the blue Search button in the upperright corner of the screen..** 

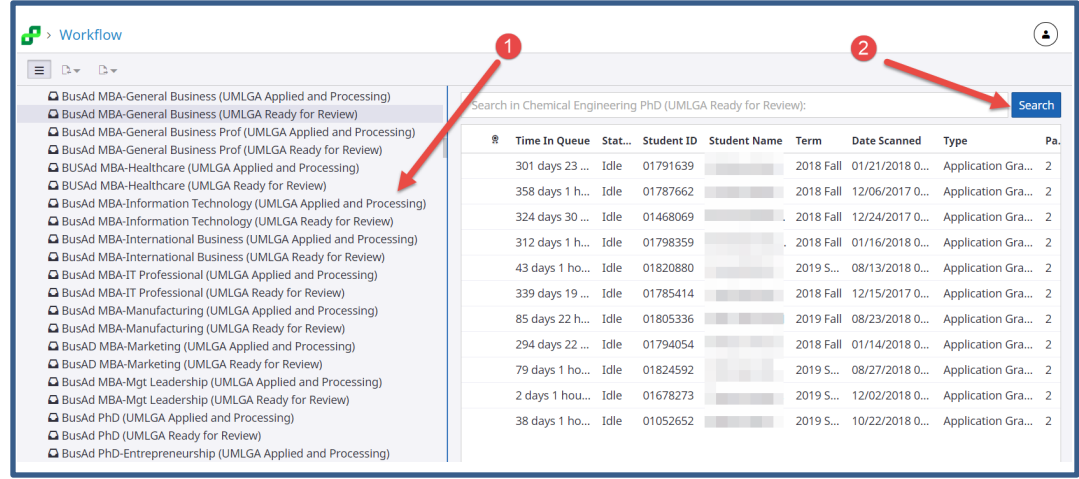

*Remember:* The applications contained in the "*Applied and Processing*" queues are incomplete applications while those in the "*Ready for Review*" queues are complete.

# **5. Selecting Applications**

Once you select a Plan/Sub-Plan directory, any applications for that Plan/Sub-Plan will appear in the panel on the right side of the screen.

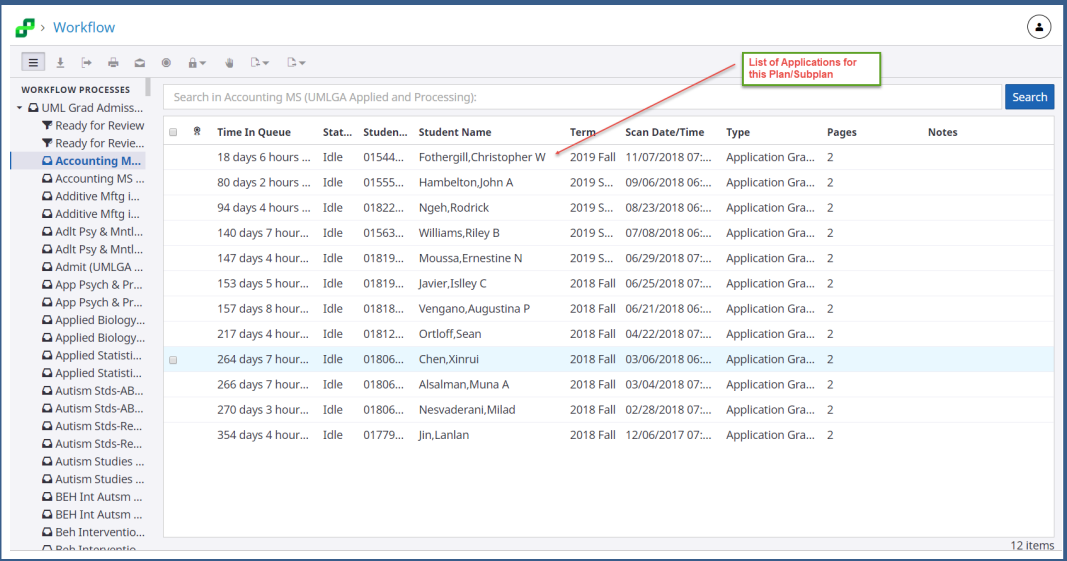

*Note:* If there are no applicants for a Plan/Sub-Plan, the right panel will remain unpopulated and will display the message *"No Items Found".* 

**5.1 Double click on the row containing the Applicationyou wish to view.**

## **6. Perceptive Experience Viewer**

Once you have selected the Application to be processed and it has displayed in the viewer. The image below and the table that follows describe the various options available withing the Viewer.

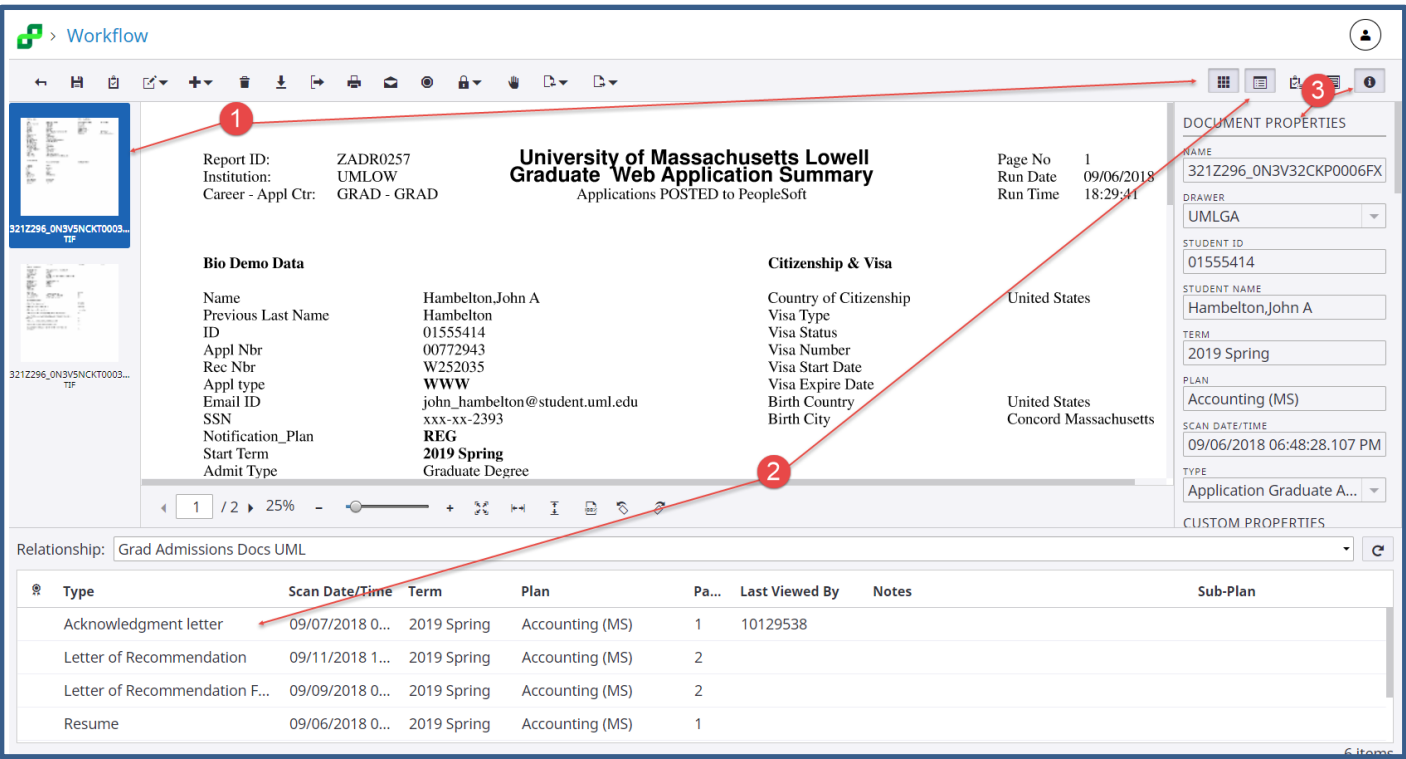

*Note:* Depending on Profile Permissions, not all options may be available.

Note: You may control what is displayed in the Perceptive Experience Viewer window as follows:

- 1. **Thumb Nail of Pages**: These thumbnail images of the pages within the selected document may be enabled/disabled via the "Show/Hide Thumbnails" icon
- 2. **Related Documents**: These Application Documents are displayed by clicking the "Show/Hide Related Documents icon.
	- a. In addition to showing the Related Documents, you must specify the Relationship
		- i. Click the down-arrow on the Relationship bar, which is located beneath the Web Application Summary document. Select the "Grad Admissions Docs UML" from the drop-down menu.
	- b. This option must be selected for each Perceptive Experience session
- 3. **Document Properties**: These indexing valuesmay be displayed or hidden by clicking the "Show/Hide Properties" icon.

# Viewer Options

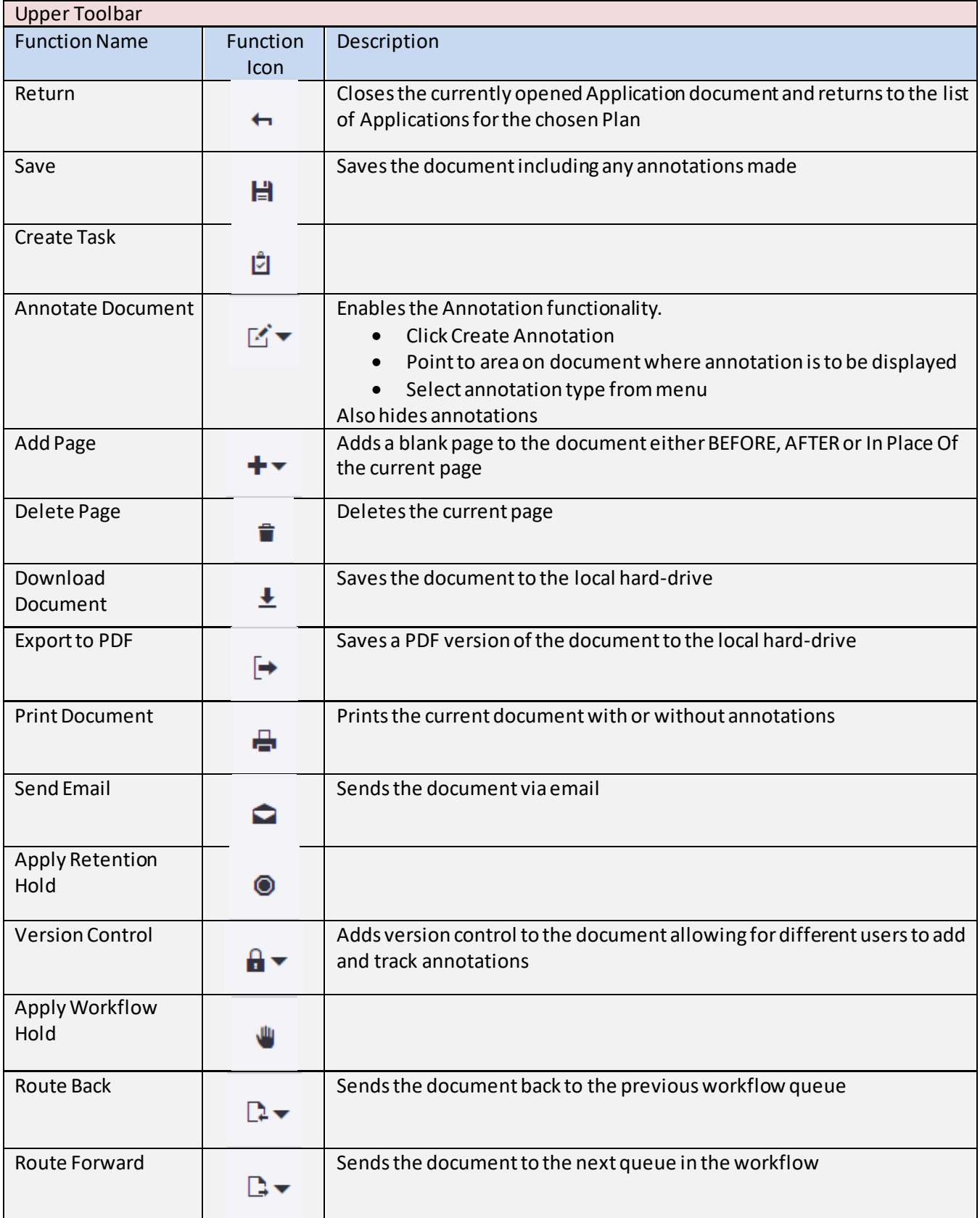

Ξ

<span id="page-10-0"></span>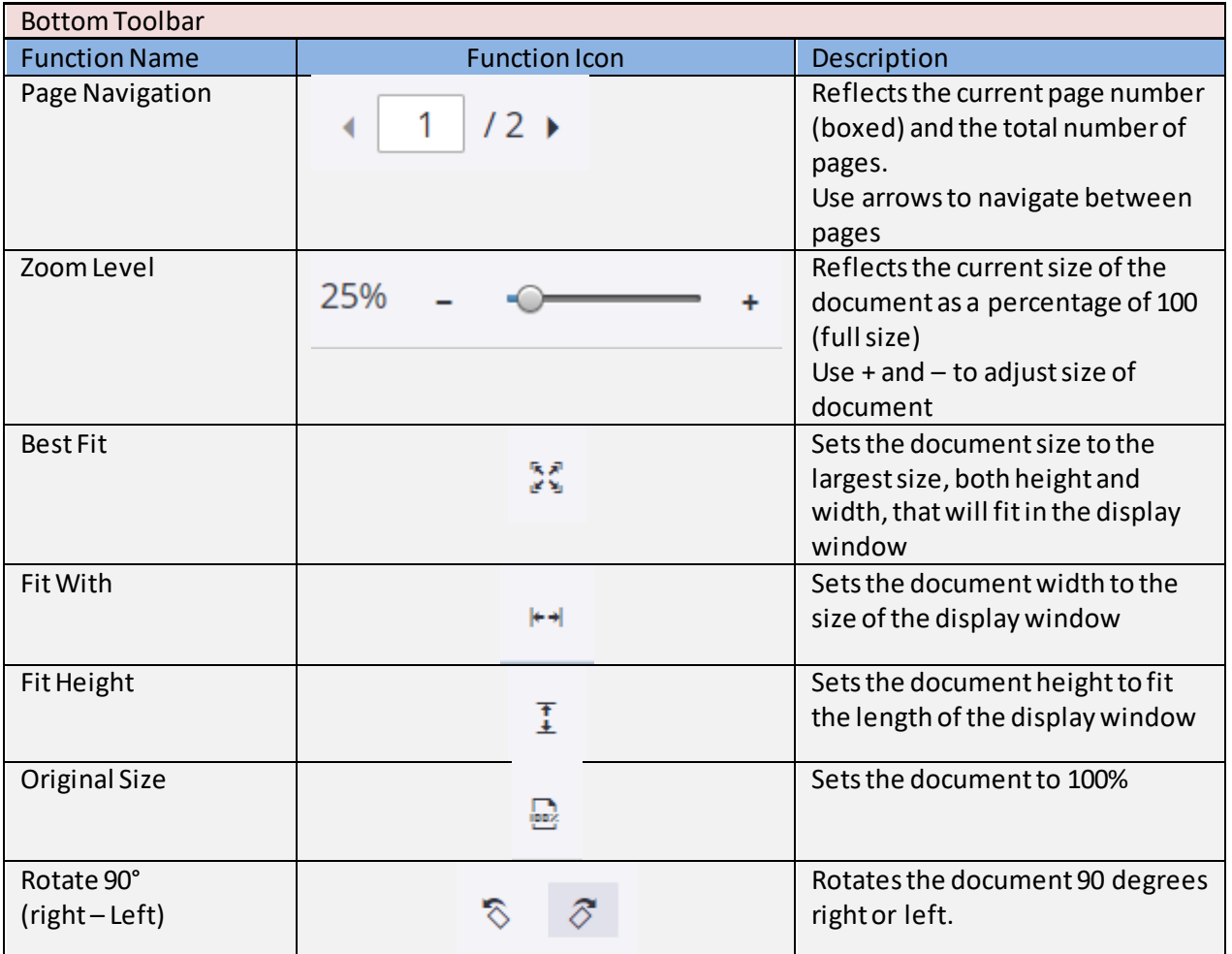

# **7. Reviewing Application's RelatedDocuments**

Related Documents are available only once their associated Application is opened in the viewer.

**7.1 Click the "Show or Hide Related Documents" icon locatedI the top right-hand toolbar**

A window will appear in the lower part of the screen.

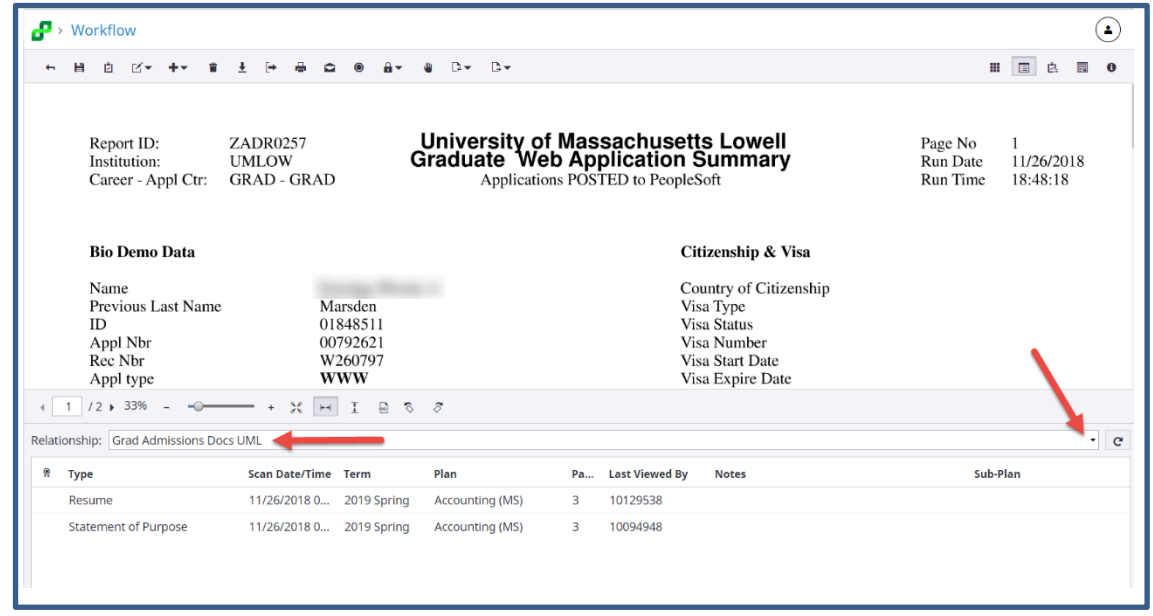

### **7.2 Click the down-arrow in the Relationship window and Select Grad Admissions Docs UML as the relationshiptype**

*Note:* Depending on your PC settings, you may need to manually expand the Related Documents window. To do so, use your mouse and hover over the separation between the upper and lower windows until a double arrow  $\widehat{I}$  appears. Once it does, press and hold the left mouse button and drag the separator upward.

#### **7.3 Open the desired document by double clicking on the document**

*Note:* Use the "Fit Width", "Fit Height" or "Zoom Level" tools to adjust the document to suit your reading preference*.*

介

# **8. Adding Annotations**

Perceptive Experience allows you to add annotations in a variety of forms. All annotations are permantly stored as part of the document to which they are applied.

*Remember*: Once annotations are saved, they are viewableby other persons who may review the documents.

To add annotations to a document…

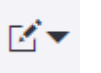

- **8.1 Click the Annotations icon**
- **8.2 Select "Create Annotation**

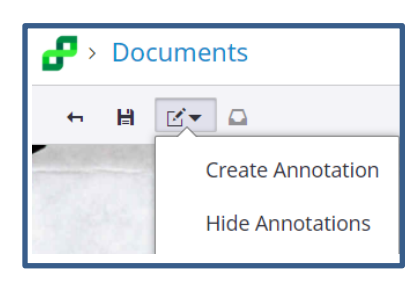

**8.3 Drag SelectionBox to locationon document where annotation is to be positionedand click to secure**

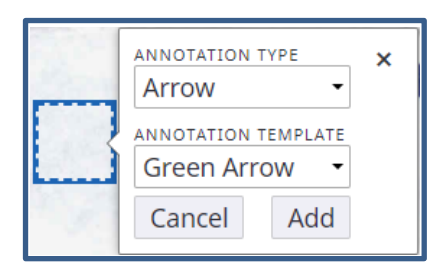

#### **8.4 SelectAnnotationType & Annotation Template**

#### **8.5 Click Add**

The annotation selectedwill appear in the location selected.

The table on the next page lists the availabe Annotation types

*Note:* Depending on Profile Permissions, not all annotation options may be available.

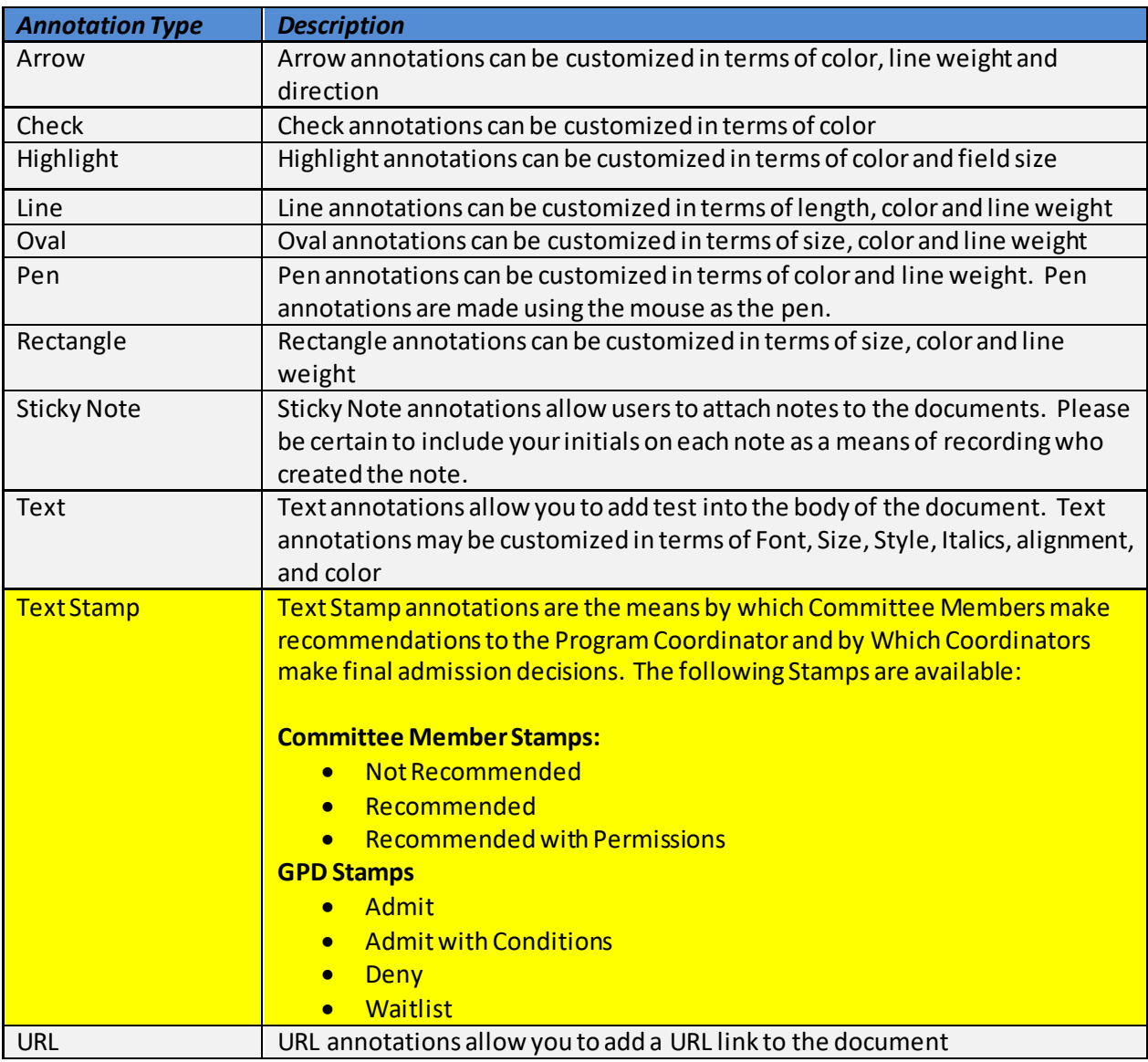

*Committee Members* helping to review Student Applications should use the Committee Member Stamps to make their recommendations to the Coordinator.

*Program Coordinators*indicating admission decisions to an Application will do so by applying an Annotation Text Stamp that reflects one of four decision options; "*Admit*", "*Deny*", "*Admit with Conditions*" or *"Waitlist"*. Only faculty members with the Coordinator (a.k.a GPD) role have access to these stamps These stamps should be placed on the first page of the **Application Document**

*Note:* When making the decision to "Admit with Conditions", GPDs must also apply a Sticky Note annotation listing the conditionsthat are to be stipulated in the letter to the applicant

# **9. Routing Completed Applications back to Graduate Admissions**

Once a Decision Stamp has been applied to the Application document, the Application must be routed back to the Graduate Admissions office for final processing. To route an Application back to Graduate Admissions….

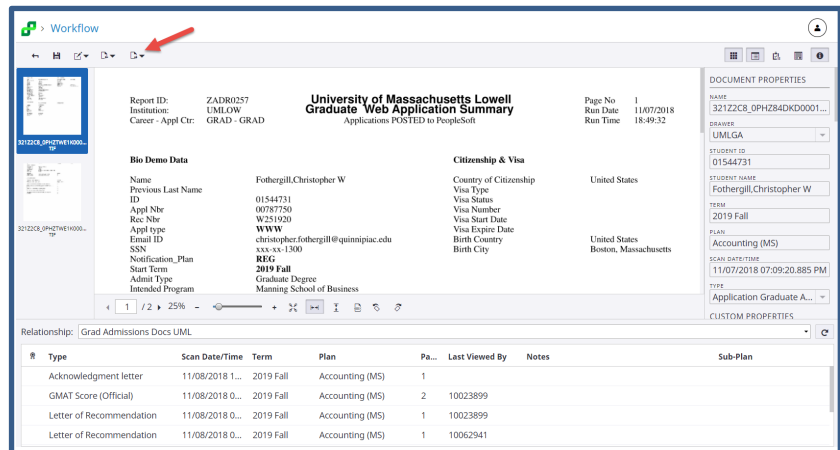

#### **9.1 Click the Route Forward Icon locatedon the Upper Left-hand tool bar**

#### **9.2 Selectthe Optionthat matches your admission decision**

Upon forwarding the application back to the Graduate Admissions office, the application will be replaced with the next application waiting to be reviewed and the Related Documents pane will refresh to display those document related to the new application displayed.

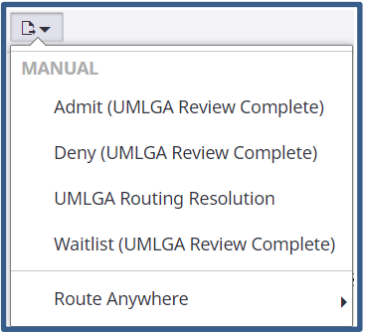

*Note:* If the Application does not have a Decision Stapm annotation or if the Decision Stamp and the Destination Route selected, the system will return the Application to the "Ready for Review" queue.

*Note:* Applications with an "Admit with Conditions" stamp should be routed to the Admit (UMLGA Review Complete) queue

## **10.Viewing Documents No Longer in the Workflow**

Once Applications have been fully processed by the program Coordinator (AKA : GPD), and routed back to, and processed by Graduate Admissions,the documents exit the Workflow and are sent to a central Document Rapository. In order to view documents residing in the Repository, you must use the Document option found on the WebNow homepage.

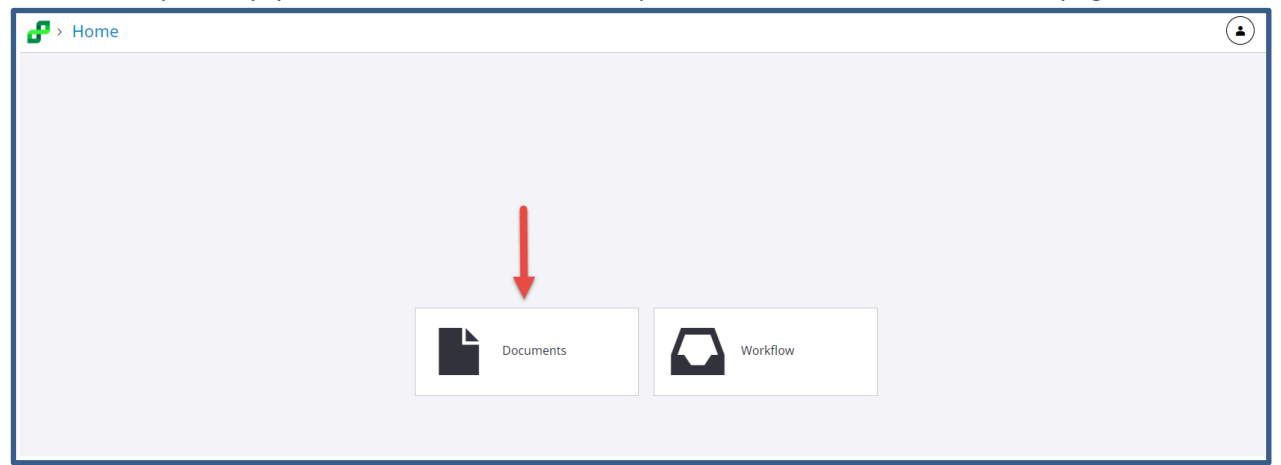

# **10.1 Searching for Applications Already Processed**

To search foran applicationwhere the Plan/Sub-Plan is known…

**1. Highlightthe Plan/Subplanand clickthe blue Search button in the upperright of your screen.**

The system will return up to 500 student applications belonging to that Plan/Sub-Plan

**2. To narrow the search, use the Search functionalityby clicking into the Search Bar.**

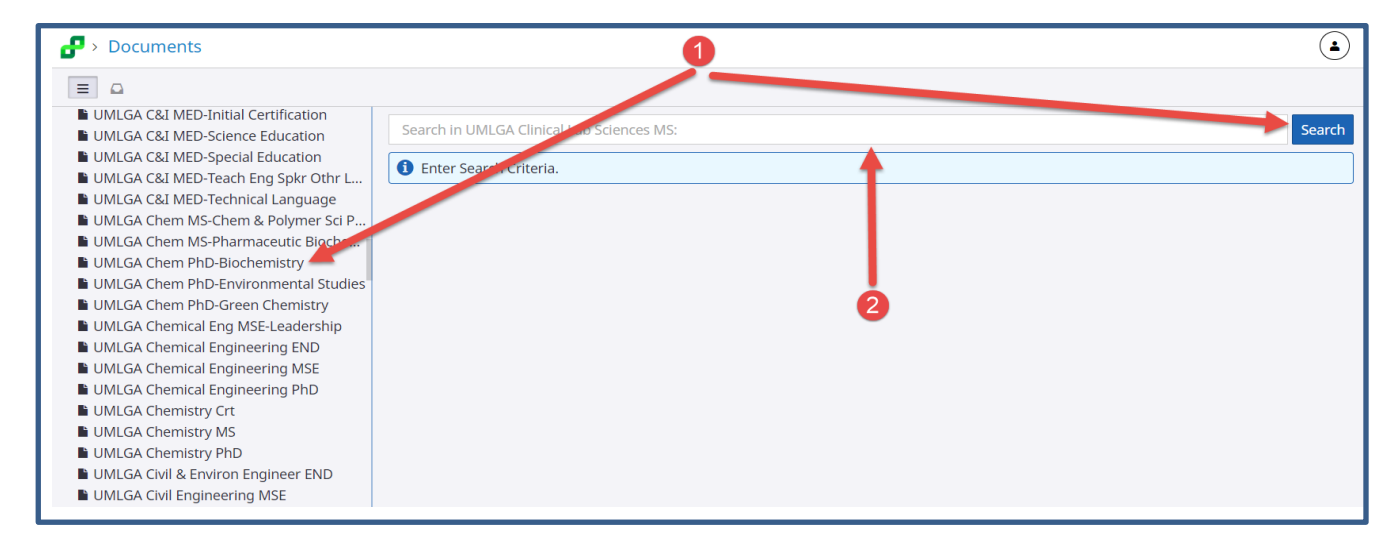

Several Search Contraint windows will appear.

# **10.1.1 Search Constraints**

When you click on the Search window, the window will display Constraint, Operator and Value windows.

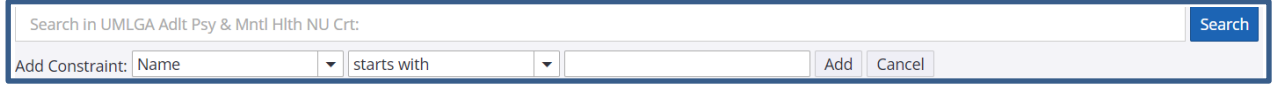

There are several options when searching for a particular Student Application and related Documents.

The table Below relects the various Search Attributes

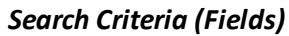

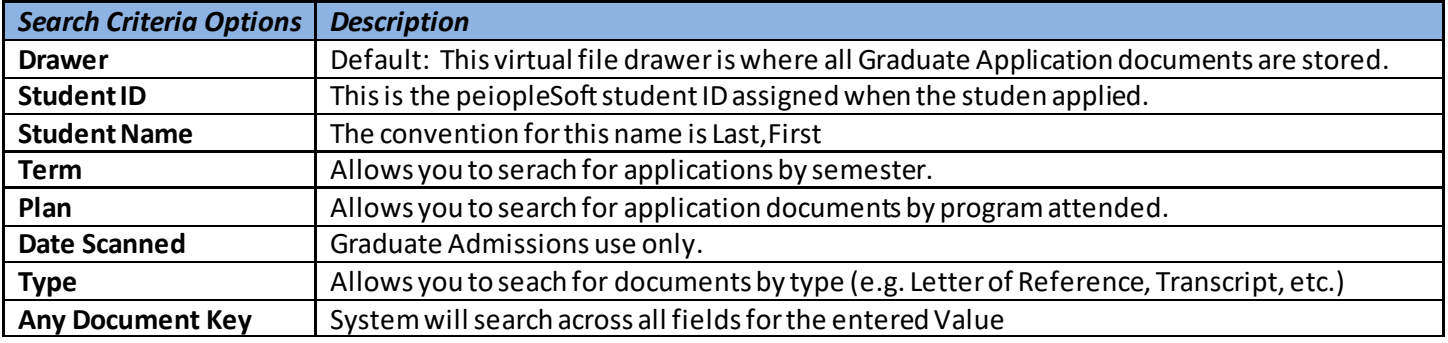

*Operators:* These options are self explanitory and link the Criteria and the Value

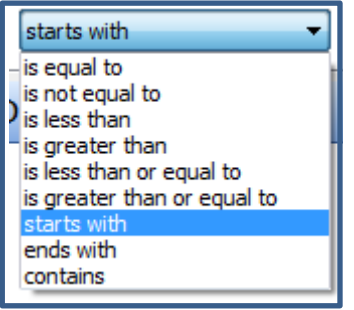

*Value*: It is here you would enter the specific item on which you want to serach.

**(e.g. Student ID, Nme, etc.)**